## **User Manual**

**Latest version:** 

**1.0** 

**2013-01-11**

# **Contents**

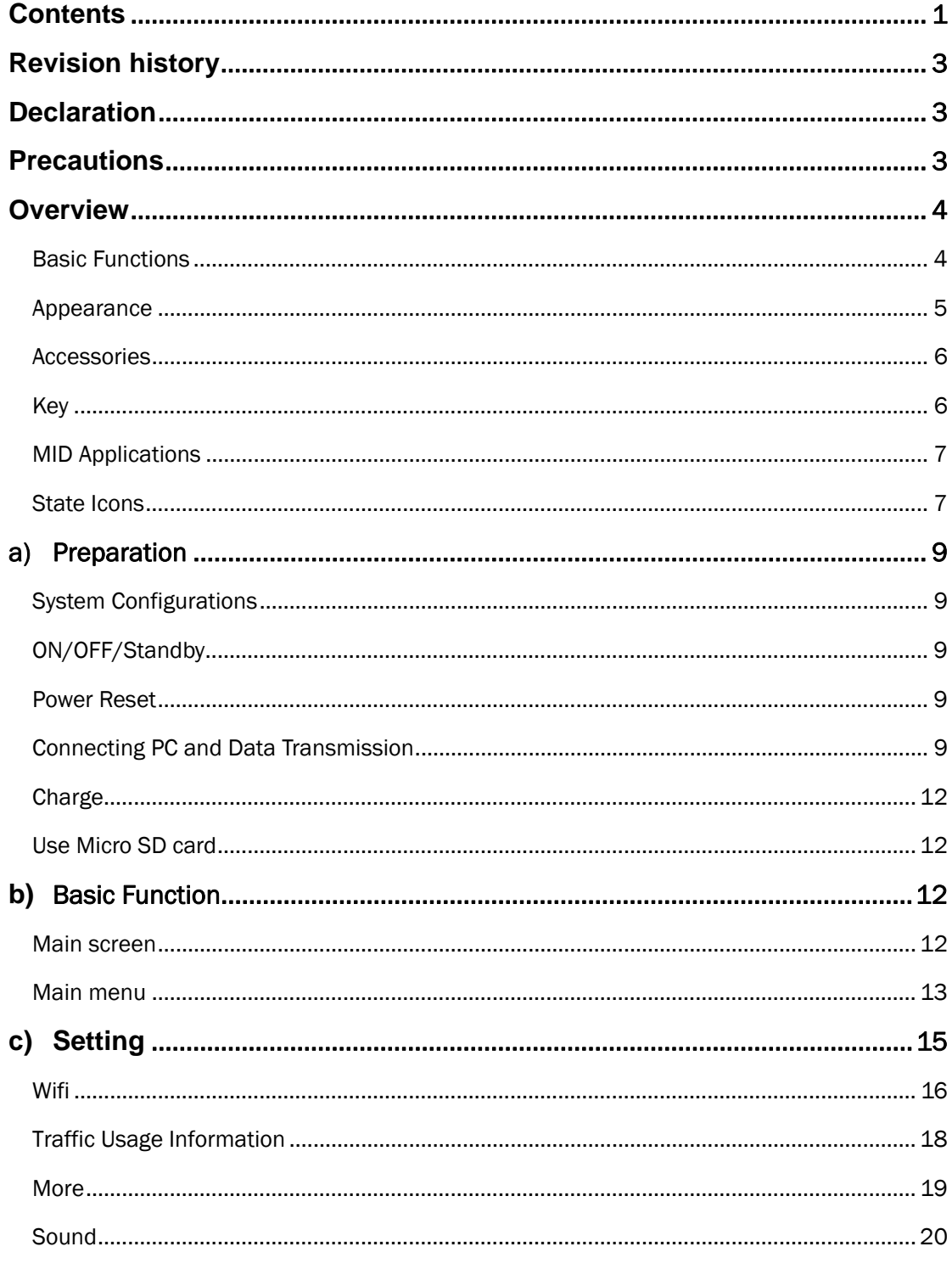

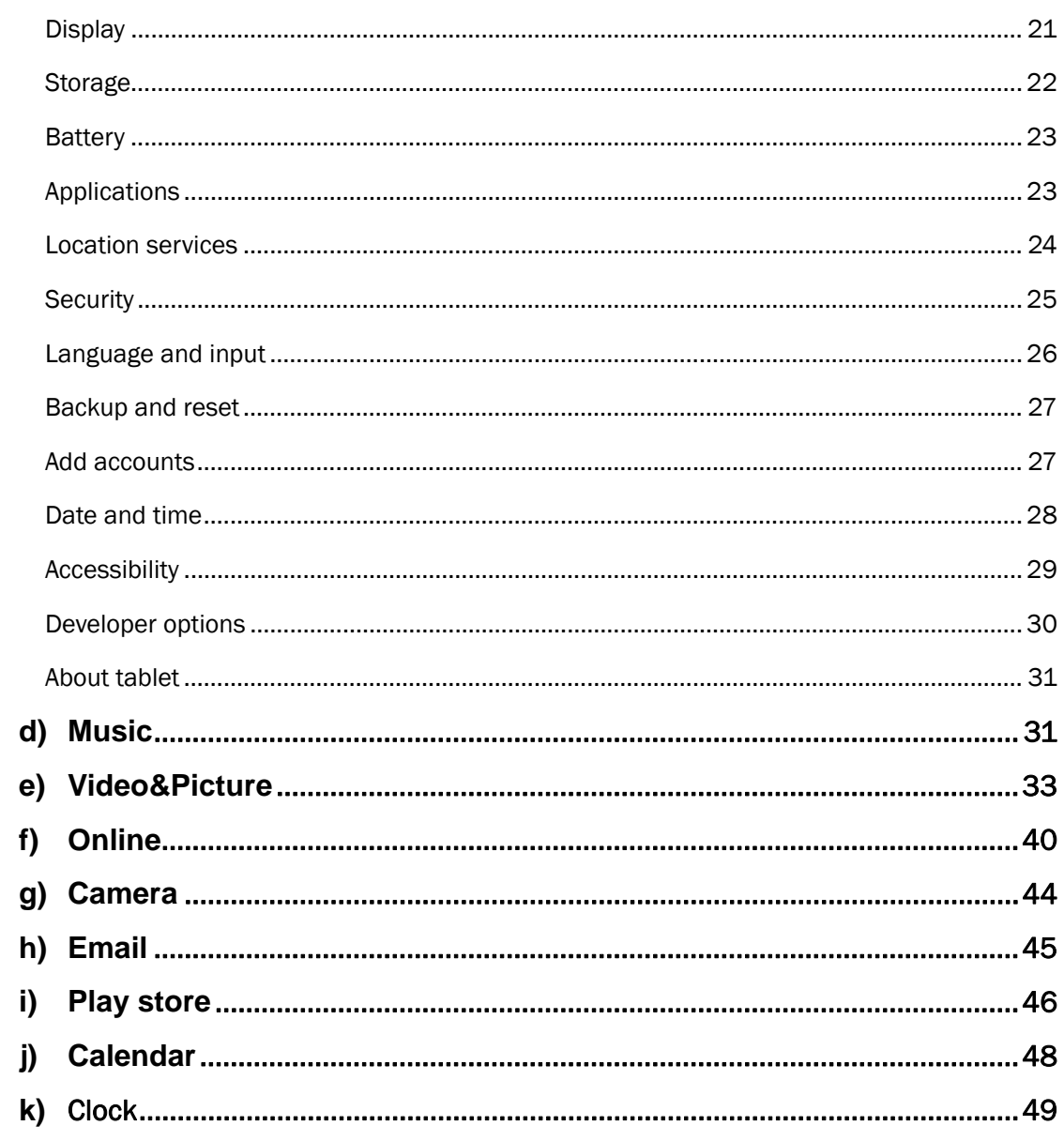

# **Revision history**

![](_page_3_Picture_138.jpeg)

# **Declaration**

- 1. The information in this manual may not, except under written license by The Company, be copied, transmitted, distributed, or stored.
- 2. Although efforts have been made for correctness and completeness during the preparation of the manual, there is no guarantee that this manual is free from any error or omission. The Company assumes no reliability regarding the errors or omissions that might exist in the manual.
- 3. For sustainable development, The Company reserves the right to modify and improve any product described in this manual without prior notice.

4. Under no circumstance shall the Company assume any liability, direct or indirect, related to data or income loss, or any special, accidental, incidental or indirect losses.在未

## **Precautions**

For the correct use and good performance of the player, the user must fully understand the manual as well as strictly follow the instructions provided.

- Please avoid high temperature (over  $35^{\circ}$ ) or low temperature (below -5 $^{\circ}$ ).
- Never knock the main machine violently.
- Never contact with chemicals such as benzene, thinner etc.
- $\bullet$  Do not close to strong magnetic field, electric field etc.
- Keep away from direct sunlight or heating appliances.
- Never privately dissemble, repair or modify the player.
- Using the player and the earpiece during bicycling, car and motorcycle driving is likely to cause danger.
- Never use higher volume, which may damage your hearing ability.
- Divide scraped packing, batteries, old electronic products and dispose them properly.

## **Overview**

### **Basic Functions**

- 1. Music play: support MP3, WAV, WMA, OGG, APE, AMR, AC3, DTS, MIDI and AAC (including AAC-LC,  $AAC + V1/V2$ ) format
- 2. Video play: full format video supports RM,RMVB,AVI,MKV, WMV,VOB, ASF, M2TS, QT, MOV, FLV, MP4, 3GP, MPG, MPEG, VOB, DAT.
- 3. Online Video: support Tudou, Youku, QiYi,Tencent and etc.
- 4. Picture browse: support JPEG, BMP, GIF, PNG formats.
- 5. Internet chat tool: support QQ、MSN, SKYPE, Wechat and etc.
- 6. Browser: Google browser, support Chrome label style, Google search etc.
- 7. Game: support JAVA game, G-sensor game, large 3D game.
- 8. TV OUT: Support HDMI synchronous display.
- 9. Input: Support Android Pinyin input and other mainstream hand input, software.
- 10. Setting function: support display and setting of each function's property.
- 11. File system: support FAT/FAT32/ NTFS and exFAT.
- 12. Support more than 4GB file access, and multistage catalogues.
- 13. USB driver: support host/OTG/slave
- 14. Support peripheral with USB port of mouse、keyboard、Ethernet and etc.

## **Appearance**

![](_page_5_Picture_2.jpeg)

![](_page_6_Figure_1.jpeg)

## **Accessories**

GS702A attaches the following accessories:

![](_page_6_Picture_63.jpeg)

## **Key**

1. Key

![](_page_6_Picture_64.jpeg)

![](_page_7_Picture_110.jpeg)

#### 2. Touch operation

![](_page_7_Picture_111.jpeg)

### **MID Applications**

Some applications can custom-make according to users' need. The following list is the common basic applications:

![](_page_7_Picture_6.jpeg)

### **State Icons**

Status bar menu are as follows:

![](_page_8_Figure_1.jpeg)

On the bottom of screen status bar, there are four operation icons on the left side:

![](_page_8_Picture_68.jpeg)

![](_page_9_Picture_104.jpeg)

## **a) Preparation**

### **System Configurations**

Operation system: Windows 7/Vista/XP/2K/ME/98(needs to install driver)/ubuntu 9.0 and above/Mac OS 10 CPU: It is at least Pentium-133MHz RAM: at least 32MB Hard disk free space: at lease 100MB Video card: 640\*480 above mode, at least it is enhance color (16 bit)

## **ON/OFF/Standby**

ON: Pressing Power key, the player displays startup picture and then enters to main interface

OFF: Long pressing Power button 5s on main interface, system will prompt whether to power off, then click "YES", the MID will power off normally.

power saving standby: on power on state, press Power key to enter lock power saving standby state, then press Power key again to lighten the screen, unlock the screen according to the indication.

### **Power Reset**

Press RESET over 8s to restart the player in case the player is crashed during playback.

### **Connecting PC and Data Transmission**

Connecting PC and MID by using USB cable, USB icon will be appeared on the

![](_page_10_Picture_1.jpeg)

lower right side of status bar, it refers to USB has been connected. As follows:

When the operation menu appeared, click "USB connected":

![](_page_10_Figure_4.jpeg)

click "Turn on USB storage" on prompted window:

![](_page_11_Picture_1.jpeg)

Then enter the data transmission state:

![](_page_11_Picture_3.jpeg)

At this time, you can find out MID storage card and SD card (if the card has been plugged in) in my computer list.

After data transmission, click "Turn off USB storage", and then it will quit the data transmission state.

【**Note**】:**before quit the state of data transmission, if the system of U disk or card is NTFS, please safety remove them in PC, then click "close USB storage device", otherwise the file may be missing, shown as the following screenshot:**

![](_page_12_Figure_1.jpeg)

## **Charge**

The player uses high volume LiIon. You can connect MID and attached adaptor in charging.

When the battery is low electricity, MID will appear prompted window, at this time, charge it timely.

Please charging half an hours at the first use.

### **Use Micro SD card**

After connecting the player and PC, you will find two removable disks, the front one is the built-in-memory disk, the other one is Micro SD card disk. If there is no card plugged in, the second disk cannot be opened. The player supports up to 32GB Micro SD card expansion.

**Plug-in:** face the front side (the side with prints) Micro SD card upwards (the direction in which the machine's display screen faces) and connect it with the machine by plugging it with slight force into the card slot of the machine. Now the machine can play the files in the card.

**Plug-out:** push Micro SD card inwards slightly, it will spring back for certain length, and then take it out.

# **b) Basic Function**

#### Main screen

The default is lock; drag the lock icon to unlock according to indication.

![](_page_13_Picture_1.jpeg)

Switch to other main screen: slide the screen leftward/rightward fast, it supports five main screens altogether.

**Switch to the first main screen:** click the HOME icon on the status bar or HOME key on the player.

### **Main menu**

Click the icon  $\frac{1}{2}$  on the upper right side of main screen, and the main menu popped up. All the applications listed on the main menu, you can drag the screen leftward or rightward to check.

![](_page_14_Picture_1.jpeg)

#### **Open or switch the applications**

Select a program, click its icon to open the application. Click the HOME icon or HOME key on pad to return to the main screen.

#### **User defined screen**(**main screen manage**)

Long press a certain application icon, it can realize the main screen function of adding shortcut to it.

#### **Zoom in or zoom out**

When you view the pictures、webpage、emails or maps, zoom in or zoom out the frame by the gesture is supported.

#### **Watch the MID horizontal or vertical**

MID supports to watch the screen horizontal or vertical when you turn it. And the contents will be changed, while turning, to adapt the display screen.

#### **Input TXT**

When you need to input, the keyboard will be appeared. And in this time, on the lower

right side of screen, soft keyboard icon will appeared. When you click it, the selecting menu of input will appear. As following figure:

![](_page_15_Picture_1.jpeg)

# **c) Setting**

Set applications, date and time, configuration network connection and etc.

![](_page_15_Picture_65.jpeg)

### **Wifi**

![](_page_16_Picture_84.jpeg)

It determines whether you connect internet by Wi-Fi.

#### **Wifi Introduction:**

- (1)Join Wi-Fi network: Click "open", MID detects the network within communication range for a while, then choosing a network, if it needs, inputting password.
- (2)After MID connects to some Wi-Fi network, the right side of screen status bar signal

will display intensity, the more the cell is, the stronger the signal is.

- (3)Once joining a Wi-Fi network manually, when the network is within communication range, MID will join this network automatically.
- (4) If there are multiple networks used before are within communication range, then MID will join the last used network.
- $(5)$  click "OFF" to turn off the Wi-Fi.

#### **Wifi advanced setting:**

Click the icon upper right side, choose "Advanced" on the popped up menu:

![](_page_17_Picture_53.jpeg)

#### Enter the following interface:

![](_page_17_Picture_54.jpeg)

#### **Keep the wifi connected during sleep:**

1) always: It means the wifi is still on during sleep.

2)only when plugged in: It means only for charging state during sleep, the wifi will keep on, otherwise it will shutdown automatically.

3) never: It means during sleep, wifi will open all the time, it won't shutdown automatically.

【**Note**】:**If you need the wifi keep working during sleep, please select "Never", shown as following:**

![](_page_18_Picture_20.jpeg)

## **Traffic Usage Information**

![](_page_18_Picture_21.jpeg)

![](_page_18_Picture_22.jpeg)

### **More**

![](_page_19_Picture_46.jpeg)

Set "Airplane Mode"、"VPN"、 "Mobile network" and etc.

If you need to surf the Internet by 3G, first you need to shutoff WIFI and Ethernet (if it opened), then plug the 3G dongle with SIM card to MID's USB port. The MID will link network automatically, after linked, the 3G logo(as follow screenshot) will appear on system menu, all linked process may last 1min.

![](_page_19_Picture_5.jpeg)

## **Sound**

![](_page_20_Picture_50.jpeg)

**Volume:** set the volume of music、video、game and other medias. And also the volume of setting notifications、alarm clock.

**Ringtone and notification:** choose the ringtone and notification warning tone(prompt tone of sending system notification、operation dial 、plugging in or out the SD card).

【Note】:notification sound 、operation selection、SD card notification and etc are used

in mobile phone system, but in MID device, they are default.

**Touch sounds:** Whether sending out prompt tone when you touch it. **Screen lock sound:** Whether sending out prompt tone when you lock the screen.

### **Display**

![](_page_21_Picture_86.jpeg)

**Brightness:** set the brightness of screen.

**Wallpaper:** we can choose wallpaper from the live wallpaper、picture library and normal wallpaper.

**Sleep:** Setting that if there is no operation in a span (15s/30s/1min/2min/5min/10min/30min), MID will sleep automatically, and the display backlight will be auto off to save battery.

**Font size:** setting displayed font size(small/normal/big/oversize ).

**Accelerometer calibration:** if you find the accelerometer has some deviation, you can calibrate it from here.

【**Note**】:Some games which are related to accelerometer, if you find out the

accelerometer become invalid, you can check whether there is **in the one** on the left lower side of screen. If there is, then click it, popped up two options "stretch to fill in the screen" and "zoom to fill in the screen". Then you can choose the mode adapt to game.

![](_page_22_Picture_1.jpeg)

## **Storage**

Send out related information of MID storage space.

![](_page_22_Picture_27.jpeg)

## **Battery**

![](_page_23_Picture_27.jpeg)

Showing the information about spare capacity of battery

## **Applications**

You can check and take operation in intrasystem applications.

![](_page_23_Picture_28.jpeg)

**Downloaded:** List the information of downloaded applications

**On SD card**: List the storage apps information of SD card **.**

**Running**: List the running apps information. Clicking some running program, you can check its progress and service further.

All: List all application information of android. Click a certain program, then you can check information of its version number、storage space、cache size、access right and etc.

### **Location services**

![](_page_24_Picture_74.jpeg)

**Google's location service:** Let apps use data from sources such as Wi-Fi and mobile networks to determine your approximate location.

**Location and Google search**: Let Google use your location to improve search results and other services.

## **Security**

![](_page_25_Picture_104.jpeg)

#### **Screen security**:

(1) screen lock: Choose the unlock mode when screen lock.

(2)**owner information:** Set the owner information which displayed when the screen lock.

(3)**passwords:** Whether display the characters when inputting password.

#### **Device administration**:

(1)**Device administrator:** View or deactivate device administrators.

(2)**Unknown sources:** Whether this option setting permits installing the applications which don't purchase from Android market.

#### **Credential storage:**

- (1)**Trusted credentials:** Display confidential CA certification.
- (2)**Install from SD card:** Install certification from SD card.
- (3)**Clear evidence:** Delete all certifications.

## **Language and input**

![](_page_26_Picture_47.jpeg)

Language: Choose the language which screen displayed.

**Spelling checker:** Input characters whether open correction.

**Personal dictionary:** Click the "ADD" button on the upper right side of screen; you can add vocabularies to create your own dictionary.

**Keyboard and input:** this option list the input installed in MID, you can do some related settings to each input.

### **Backup and reset**

![](_page_27_Picture_78.jpeg)

#### **Backup and reset:**

(1)**Backup my data:** Back up app data, Wi-Fi passwords, and other settings to Google servers.

(2) **Backup account:** Back up to debug-only private cache.

(3)**Automatic restore**:When reinstalling an app, restore backed up settings and data.

#### **Personal data:**

**Factory data reset:** Erase all data partition; clear all user data in tablet.

#### **Add accounts**

Manage accounts and synchronize information. Clicking "ADD an ACCOUNT" on the upper right side of screen, you can add Google account、company account、or email account.

![](_page_28_Picture_36.jpeg)

## **Date and time**

![](_page_28_Picture_37.jpeg)

**Automatic date and time:** the time keeps pace with network.

**Automatically ensure time zone:** it keeps pace with network.

**Set date.** 

**Set time.** 

**Select time zone.** 

**Use 24-hour format. Select date format**

## **Accessibility**

![](_page_29_Picture_80.jpeg)

Large font: Select whether need to enlarge font

Autorotation screen: when rotate the MID, whether the image rotate at the same time to adapt watching.

Quick boot: ticking this will speed up booting.

Running mode: there are three options, including "performance balanced"、"power saving prior" and "performance prior".

1) performance balanced: MID will adjust power consumption and performance to make both of that balance. Suggest you to use this option.

2)power saving prior: The power consumption of MID is relatively small, so it saves power, but it will lead some scene, which power consumption is large, can not use normally. Not suggest users to use.

3) performance prior: If you choose this option, the performance of MID will be the best, but because of the large power consumption, the power will be consume easily.

![](_page_30_Picture_35.jpeg)

**【Note】: When you running some applications or games, in order to display effectively**, rotating may be forbidden.

## **Developer options**

![](_page_30_Picture_36.jpeg)

This option only used by developers, such as auto-open debug mode after USB is connecting.

## **About tablet**

![](_page_31_Picture_2.jpeg)

On this option, you can check status of MID、legal information 、MID model number、 Android version, kernel version and build number.

# **d) Music**

Click to enter the following music library, all the music file listed separately on the basis of "Artists", "Albums", "Songs", "play list" and "now playing", click any sort to enter the list.

![](_page_32_Picture_38.jpeg)

Long press any song or folder name, you can add them to play list, delete them and search them, show as follows:

![](_page_32_Picture_39.jpeg)

You can play the music when you use the other applications. Such as: while browse pictures/read txt/surf the internet, while listen to music. When it is playing music

background, upper left side of status bar displays , pressing and dragging downward, the screen displays as follows, click the music and back to music playing interface.

![](_page_33_Picture_45.jpeg)

# **e) Video&Picture**

Click the picture library **Figure**, entering: **S** Albums ö, ※映画長的工作 76226  $\mathbb{E} \bullet \mathbb{E} \bullet \mathbb{I} \bullet \mathbb{11:15} \text{?}$  $\bigcirc$   $\bigcirc$   $\bigcirc$ 

**Video play** 

Click video folder, and wait a minute. After analyzing, click to start play, displaying as follows:

![](_page_34_Picture_2.jpeg)

### **Picture play**

Choose picture folder, shown as the following screenshot:

![](_page_34_Picture_5.jpeg)

![](_page_35_Picture_1.jpeg)

Click the upper right side icon ,you can choose operation of playing slideshow. editing、rotating left、rotating right、cropping and etc.

![](_page_35_Picture_3.jpeg)

Choose "crop", you can cut the picture. After selecting the crop region, click the "OK" button on the upper right side:

![](_page_36_Picture_1.jpeg)

### **Owl player**

Owl player is a featured video player, and it supplies a brand new window play mode—playback simultaneous of multi-window.

Click the icon **only contained**, enter the owl player:

![](_page_36_Picture_34.jpeg)

![](_page_37_Picture_1.jpeg)

There are four modes in list: Gallery、Directory、 Favorite and Played. Users can play different file by entering different mode. Playback interface as follows:

![](_page_37_Picture_3.jpeg)

Users can modify the window's size automatically. In the case of no progress bar on interface, long press the lower right side of the playing window, you can modify window's size on your own willing:

![](_page_38_Picture_1.jpeg)

You can open several windows to play at the same time:

![](_page_39_Picture_1.jpeg)

Selecting "setting" on popped up menu, you can enter setting interface to set all options:

![](_page_40_Picture_32.jpeg)

# **f) Online**

![](_page_40_Picture_3.jpeg)

Open the browser **XIRM**, enter webpage. Before surfing the Internet, ensuring your MID has been linked the Wifi、3G or Ethernet. Webpage browser interface, such as visit sina:

![](_page_41_Picture_47.jpeg)

Online play interface, such as play video in Youku:

![](_page_41_Picture_3.jpeg)

Webpage browser is divided into two parts, including desktop and ipad, if you want to visit the webpage of PC (most contents of web give priority to flash), then you need to modify the UAstring settings, methods as following:

Click the button on the upper right side of web, choosing "setting" on the last option of popped up menu:

![](_page_42_Picture_1.jpeg)

#### Selecting "Advanced":

![](_page_42_Picture_50.jpeg)

Choosing Desktop in "UAString":

![](_page_43_Picture_53.jpeg)

Then come back to web playing interface and refresh:

![](_page_43_Picture_3.jpeg)

If you need to visit webpage of MID(most contents give priority to HTML5), then you need to change "UAstring" to ipad:

![](_page_44_Picture_44.jpeg)

# **g) Camera**

![](_page_44_Picture_3.jpeg)

click , you can enter the DC application:

![](_page_44_Picture_5.jpeg)

select pan-shot, click photograph key, move the lens leftward or rightward slowly to take photos:<br>Orticle

![](_page_45_Picture_2.jpeg)

Pan-shot's effect picture:

![](_page_45_Picture_4.jpeg)

# **h) Email**

You can send or receive emails in MID.

Click Email , and login your account and password, then you can send emails.

![](_page_46_Picture_31.jpeg)

# **i) Play store**

You can download applications from play store and then install them on your MID.

![](_page_46_Picture_4.jpeg)

When the WIFI is linked, click play store icon **Play 888**, you can enter the main interface of play store:

![](_page_47_Picture_1.jpeg)

There are five sections on Play Store for users to download, they are Categories、 Featured、Top Free、Top Grossing and Trend.

If you choose "Map" in "Top Free" to download:

![](_page_47_Picture_4.jpeg)

Open to use after installing:

![](_page_48_Figure_1.jpeg)

# **j) Calendar**

![](_page_48_Figure_3.jpeg)

You can set calendar remind tone and other related settings via <setting-more setting>

Add agenda: start to set agenda by <set-new agenda>, the option you can set including: event name、time、location、description、repeat time and remind. At this time, screen display as follows:

![](_page_49_Picture_44.jpeg)

# **k) Clock**

 $\overline{\mathbb{C}}$ , clock interface will appear:

![](_page_50_Picture_1.jpeg)

Click to set clock:

![](_page_50_Picture_3.jpeg)

#### FCC Information and Copyright

This equipment has been tested and found to comply with the limits for a Class B digital device, pursuant to part 15 of the FCC Rules.

These limits are designed to provide reasonable protection against harmful interference in a residential installation. This equipment generates,

uses and can radiate radio frequency energy and, if not installed and used in accordance with the instructions, may cause harmful interference

to radio communications. However, there is no guarantee that interference will not occur in a particular installation. If this equipment does

cause harmful interference to radio or television reception, which can be determined by turning the equipment off and on, the user is

encouraged to try to correct the interference by one or more of the following measures:

—Reorient or relocate the receiving antenna.

—Increase the separation between the equipment and receiver.

—Connect the equipment into an outlet on a circuit different from that to which the receiver is connected.

—Consult the dealer or an experienced radio/TV technician for help.

15.19 Labelling requirements.

This device complies with part 15 of the FCC Rules. Operation is subject to the following two conditions:

(1)This device may not cause harmful interference, and

(2) this device must accept any interference received, including interference that may cause undesired operation.

changes or modifications not expressly approved by the party responsible for compliance could void the user's authority to operate the equipment.

**FCC RF warning** statement: the device has been evaluated to meet general RF exposure requirement , The device can be used in portable exposure condition without restriction.